## **Importing SSL ertificate to IIS store**

1. Go to IIS settings. Open **Server Certificates**.

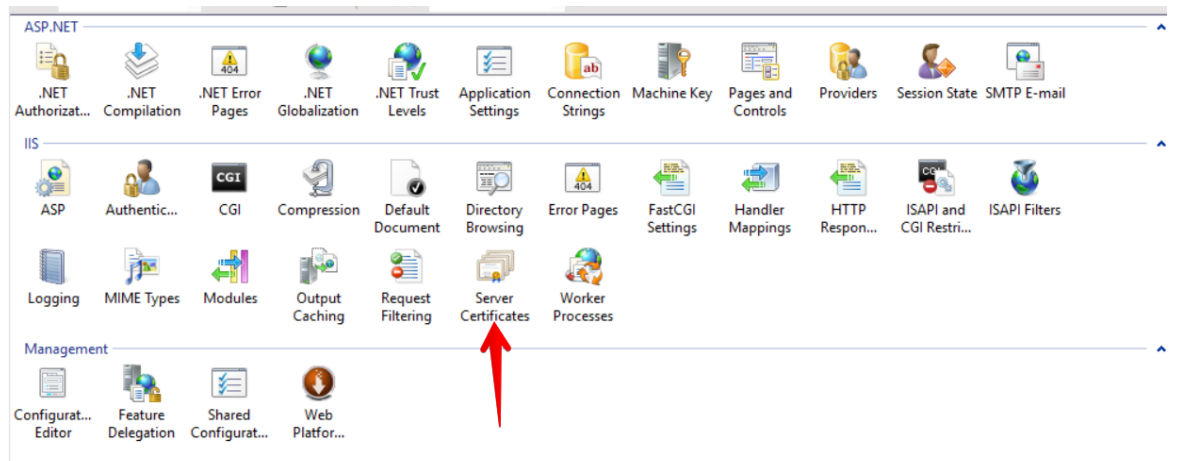

2. Navigate to **Actions** section in the Server Certificates view. There is an **Import**... option.

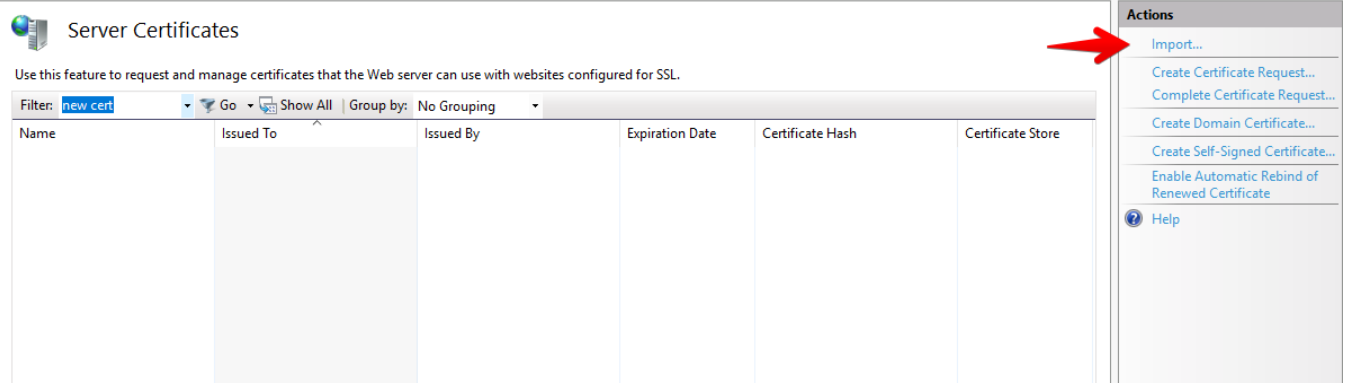

3. Select a certificate (\*.pfx) that you want to import and enter your password if your certificate is password-protected.

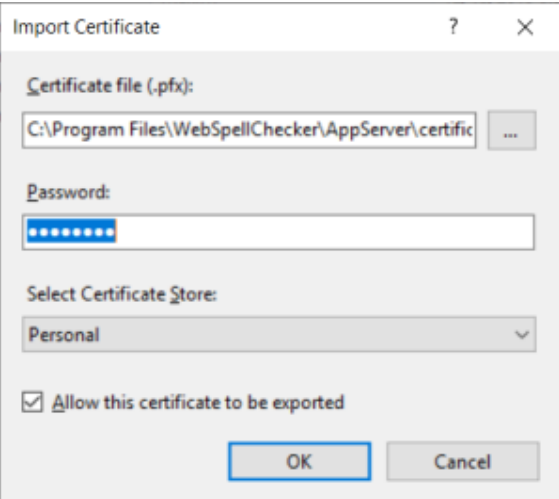

4. In case of the success operation, you will find a certificate listed on the list of Server Certificates.

## Q¥, Server Certificates

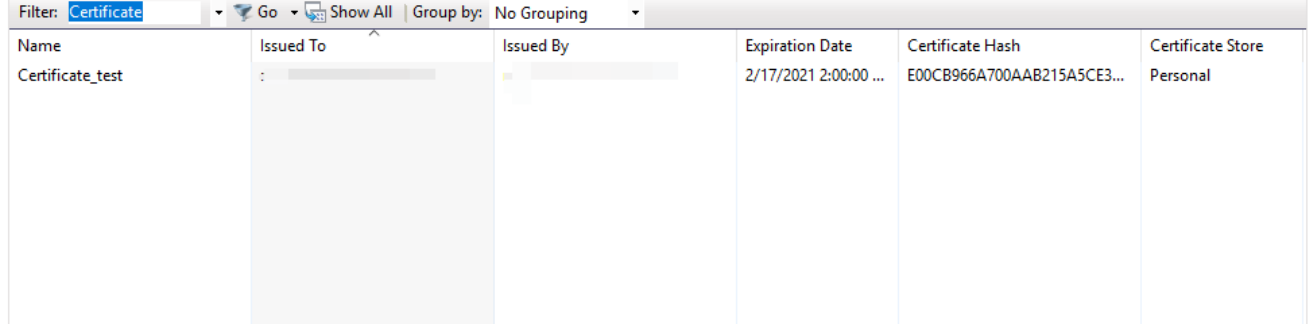

Use this feature to request and manage certificates that the Web server can use with websites configured for SSL.

5. To check the common name (CN) of your certificate right-click on the certificate and select **View...**

## 91 Server Certificates

Use this feature to request and manage certificates that the Web server can use with websites configured for SSL.

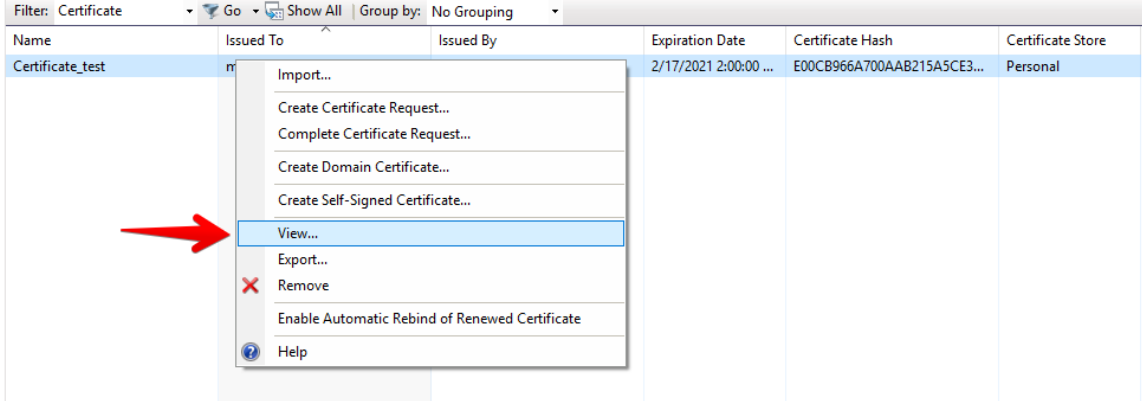

On the pop-up with the Certificate infomation, open **Details** tab. Find the **Issuer** infomation.

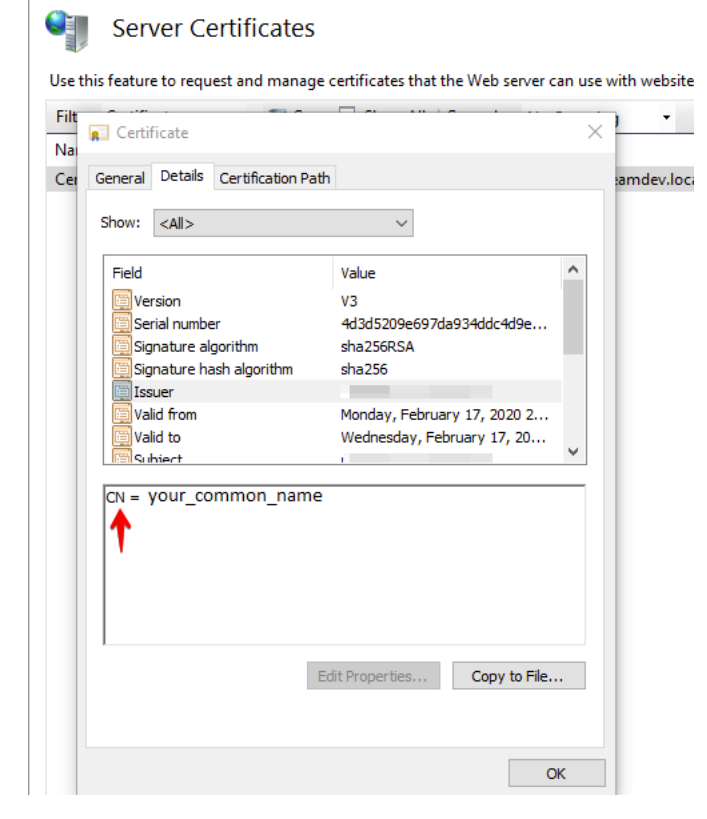

6. This is the CN name that you need to specify during the installaton of WebSpellChecker.

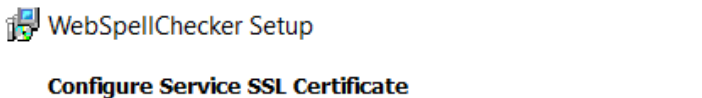

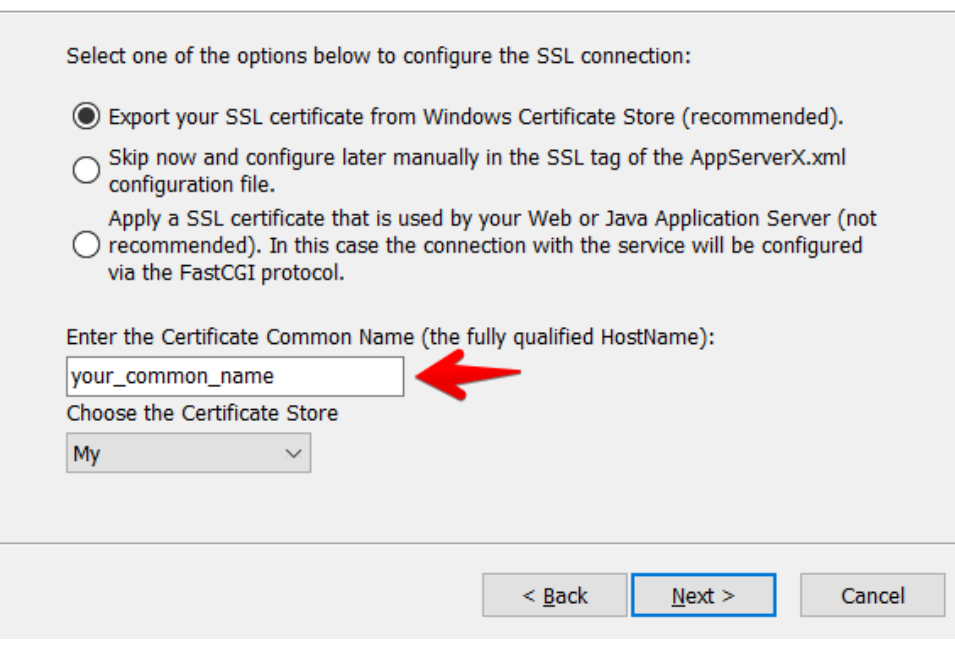

 $\mathbb{R}^{\times}$ 

 $\Box$ 

Alternatively, if WebSpellChecker is already installed, you can update this directly in **AppServerX.xml** file.

```
<SSLCertificateSource>STORE</SSLCertificateSource>
    <SSLCertificateStoreSettings>
    <!-- The Common Name represents the server name protected by the SSL certificate (the fully qualified 
HostName). -->
    <SSLCertificateCommonName>your_common_name</SSLCertificateCommonName>
    <!-- If specified, Windows machine certificate store is used. Otherwise, the user's certificate store is 
used.
    The default value is true. -->
    <SSLCertificateUseMachineStore>true</SSLCertificateUseMachineStore>
     <!-- Possible values: MY (Personal), ROOT (Trusted Root Certification Authorities), TRUST (Enterprise 
Trust),
    CA (Intermediate Certification Authorities), USERDS (Active Directory User Object). The default value is 
MY. -->
<SSLCertificateStore>MY</SSLCertificateStore>
```